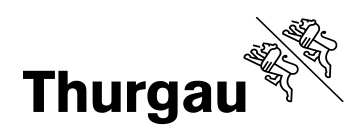

# **Kanton Thurgau – Lehrmittelshop**

## Lehrperson "Shopper"

**Lehrmittelverantwortlich Lehrperson "Powershopper" "Shopper"**

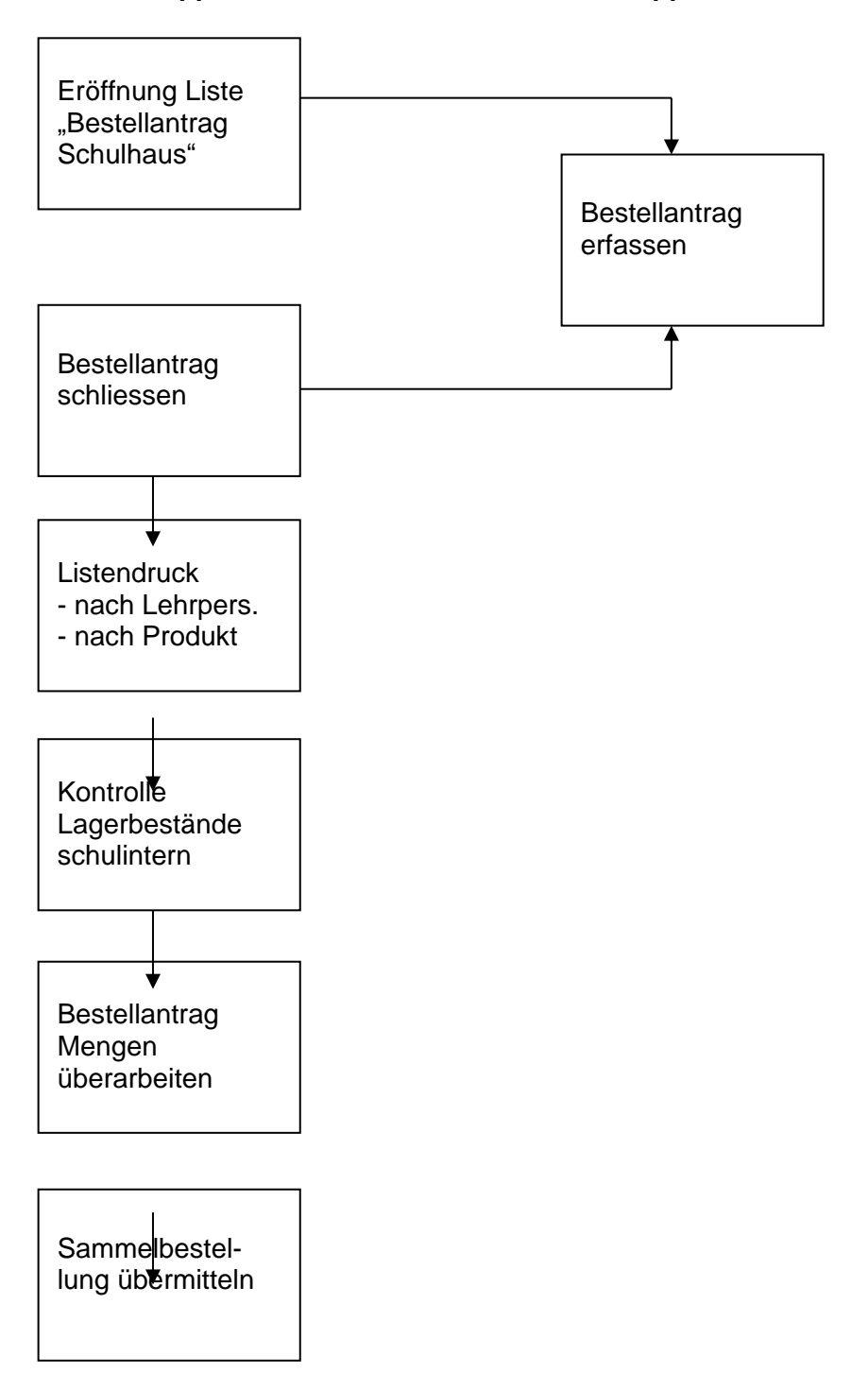

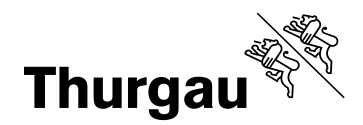

### Anmeldung in Lehrmittelshop als "Shopper"

Das erstmalige Login (Identifikation, Passwort) erhalten Sie von der BLDZ. Ab Erhalt dieser Daten ist jeder Shopper für sein Passwort selbst verantwortlich, d.h. er kann sein Passwort ändern. Wer es vergessen hat, erhält über den Link "Haben Sie Ihr Passwort vergessen?" vom System ein neues Passwort.

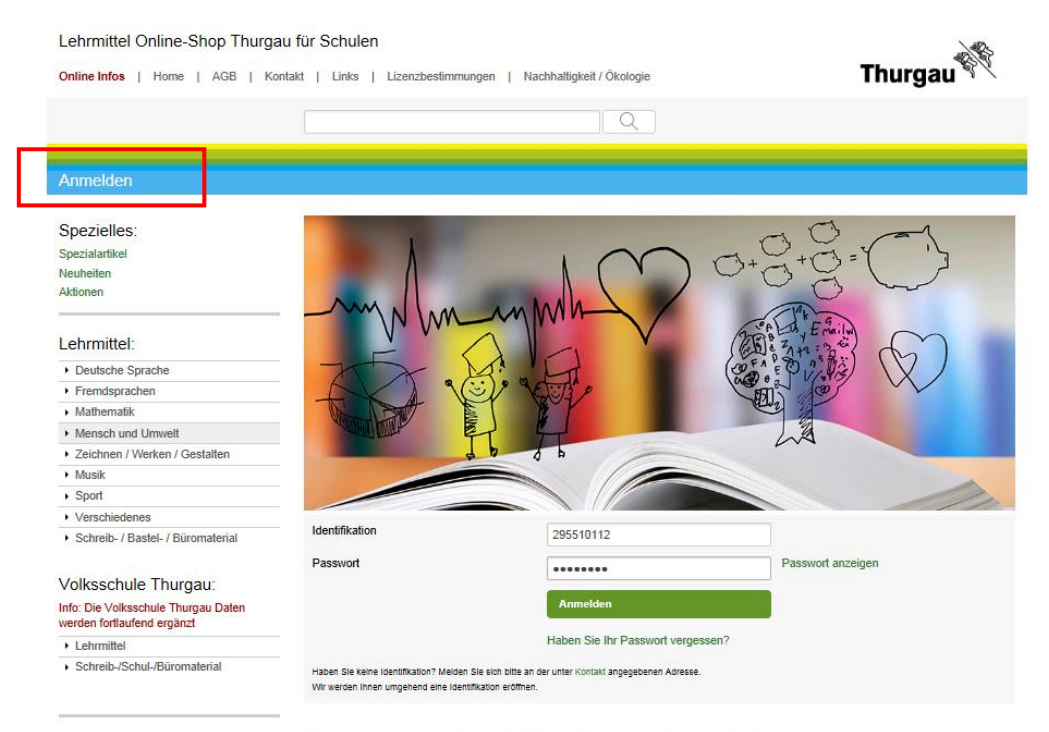

Büromaterial-, Lehrmittel- und Drucksachenzentrale

#### **Büromaterial-, Lehrmittelund Drucksachenzentrale**

 $\cdot$  Lehrmittel

Schreib-/Schul-/Büromaterial

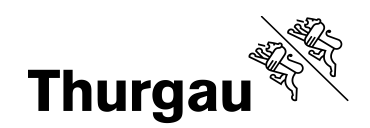

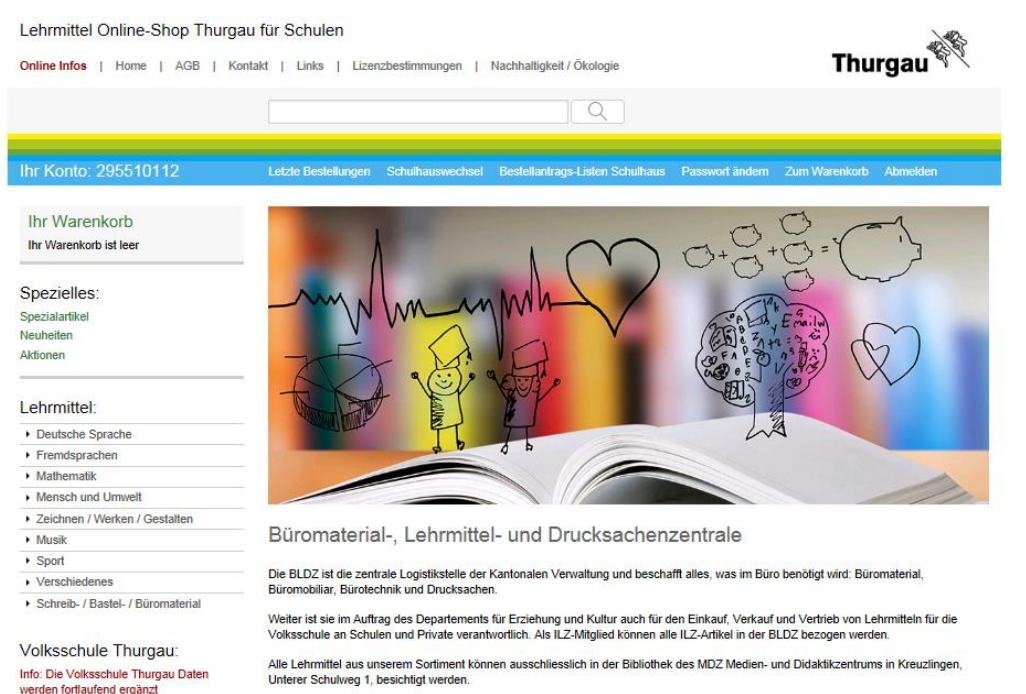

Die mit NEU gekennzeichneten Lehrmittel sind in der MDZ-Bibliothek in einer Sonderausstellung direkt im Thekenbereich ausgestellt.<br>Im Auslieferungslager der BLDZ an der Riedstrasse 7 in Frauenfeld können die Lehrmittel nac

Im nachstehenden Online-Shop können sämtliche Artikel elektronisch bestellt werden.<br>Das Angebot kann, mit wenigen Ausnahmen von jedermann genutzt werden.

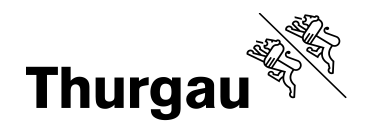

Gewünschtes Produkt suchen und auf das Produktedetail verzweigen. Dort kann die gewünschte Menge eingegeben werden und dann auf den Link "Zur Sammelbestellung hinzufügen" klicken.

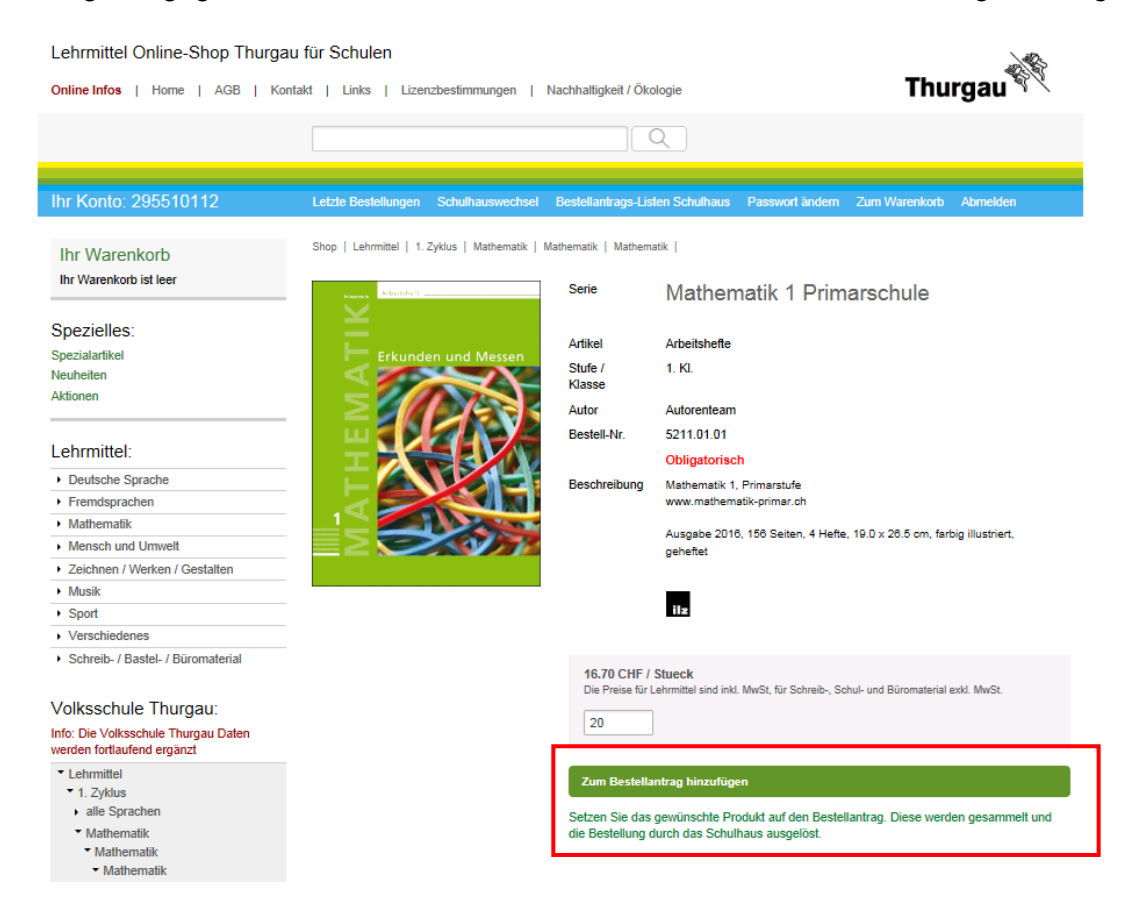

Gewnschte Bestellantrags-Liste auswählen und speichern.

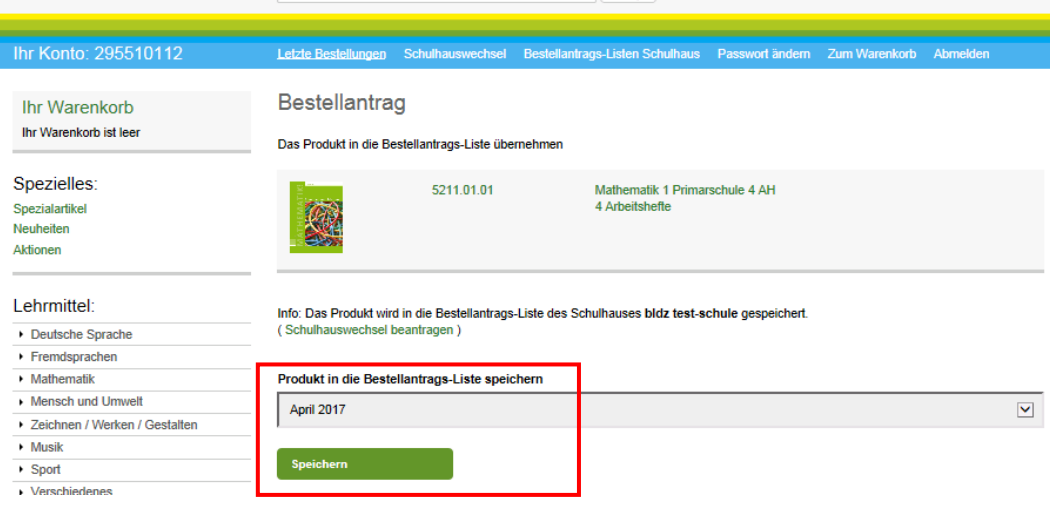

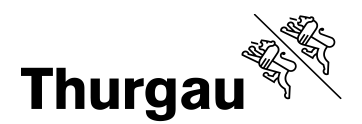

Sie erhalten die nachfolgende Bestätigung, dass die Position erfolgreich gespeichert worden ist.

#### Bestellantrag

Das Produkt in die Bestellantrags-Liste übernehmen

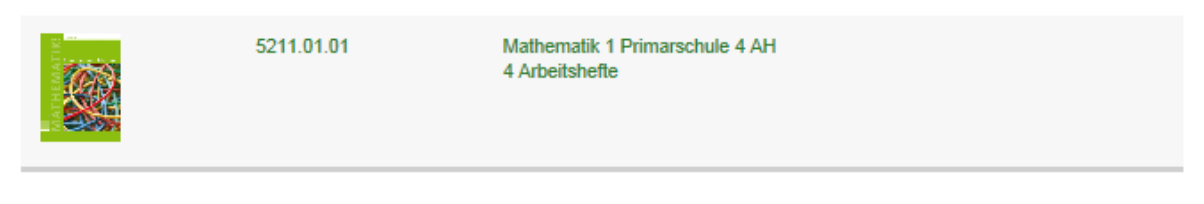

Info: Das Produkt wird in die Bestellantrags-Liste des Schulhauses bldz test-schule gespeichert. (Schulhauswechsel beantragen)

#### Produkt in die Bestellantrags-Liste speichern

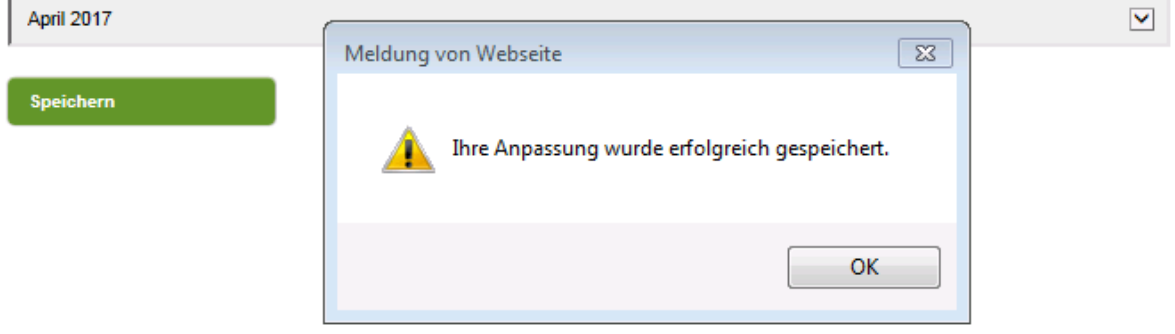

Zurück auf die Produktübersicht und weitere Produkte auswählen, bis alle gewünschten Artikel bestellt sind.

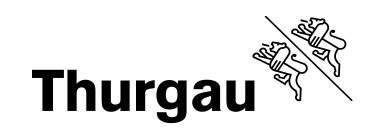

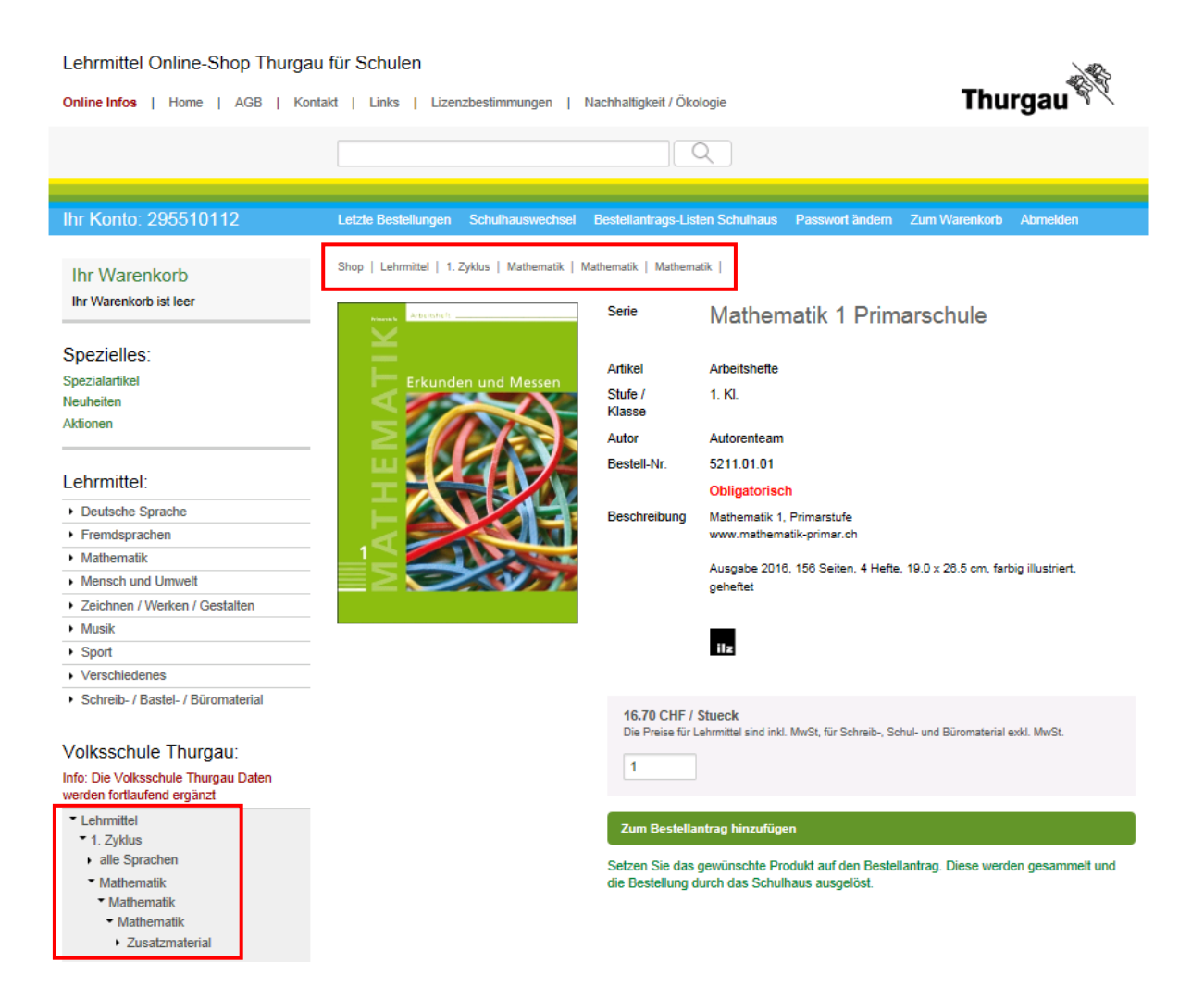

Mit Klick auf gewünschte Auswahl geht das System zu dieser Übersicht. Weitere Produkte auswählen bis alle gewünschten Artikel bestellt sind.

Wenn alle Artikel bestellt sind, auf den Link "Bestellantrags-Listen Schulhaus" klicken.

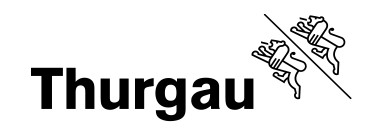

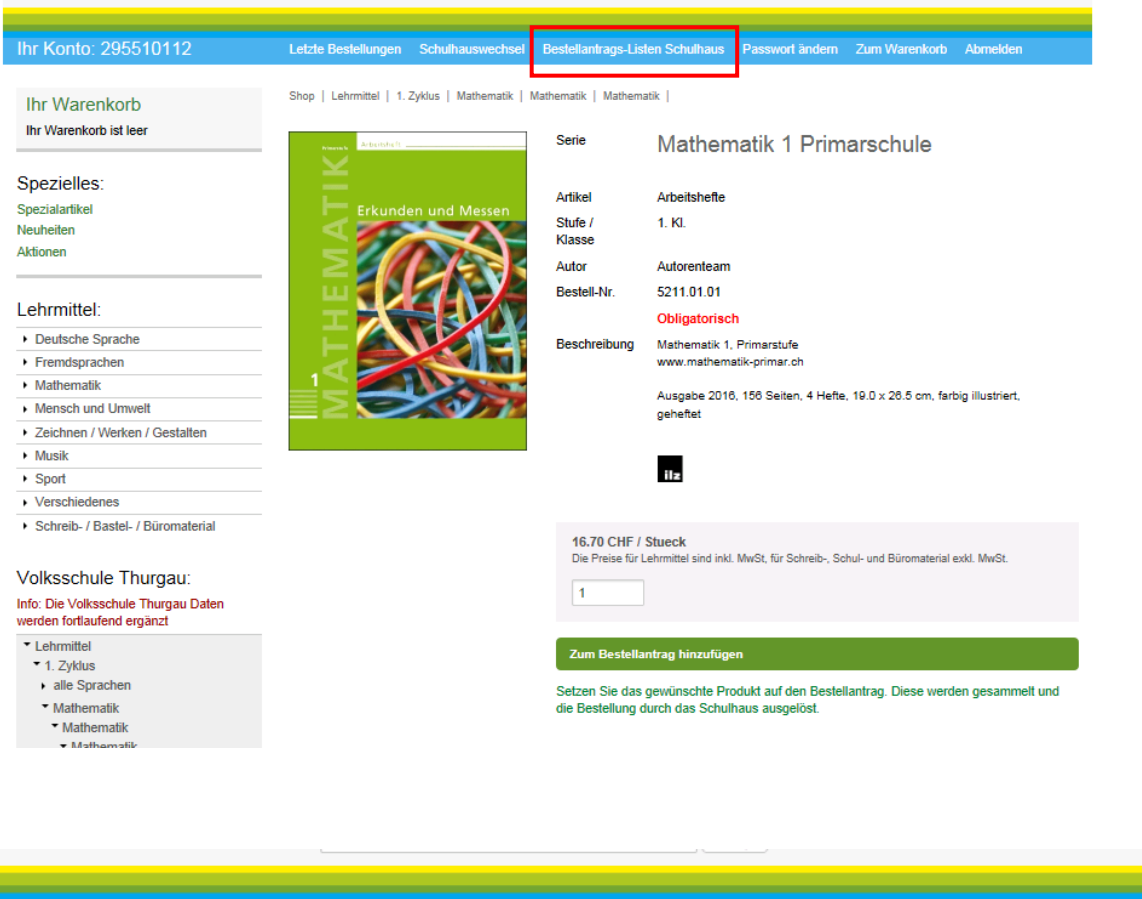

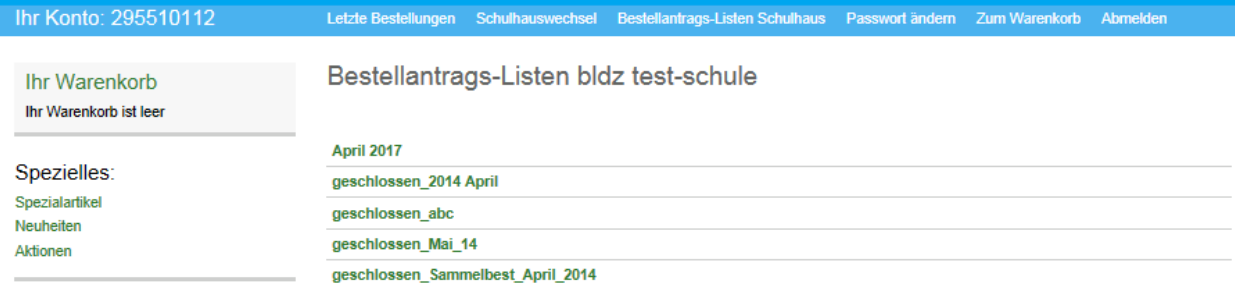

Auf den Link der gewünschten Bestellantrags-Liste klicken.

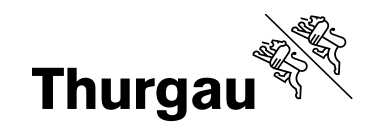

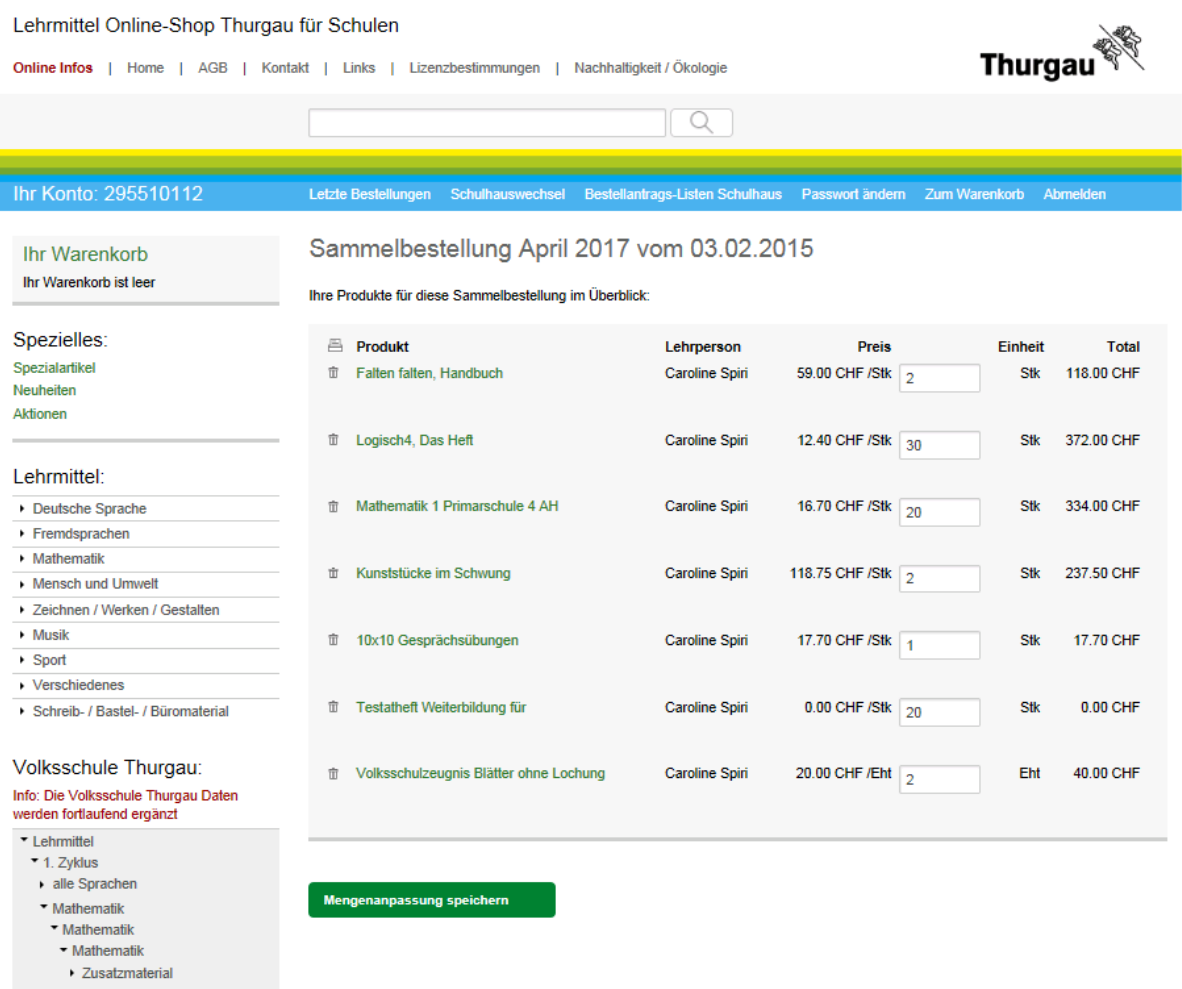

Auf dieser Seite können nochmals Korrekturen an den Mengen angebracht und ganze Positionen gelöscht werden.

Solange die Bestellantrags-Liste offen ist, können weitere Artikel erfasst werden.

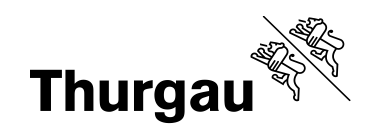

Den Bestellantrag für die eingenen Unterlagen ausdrucken.

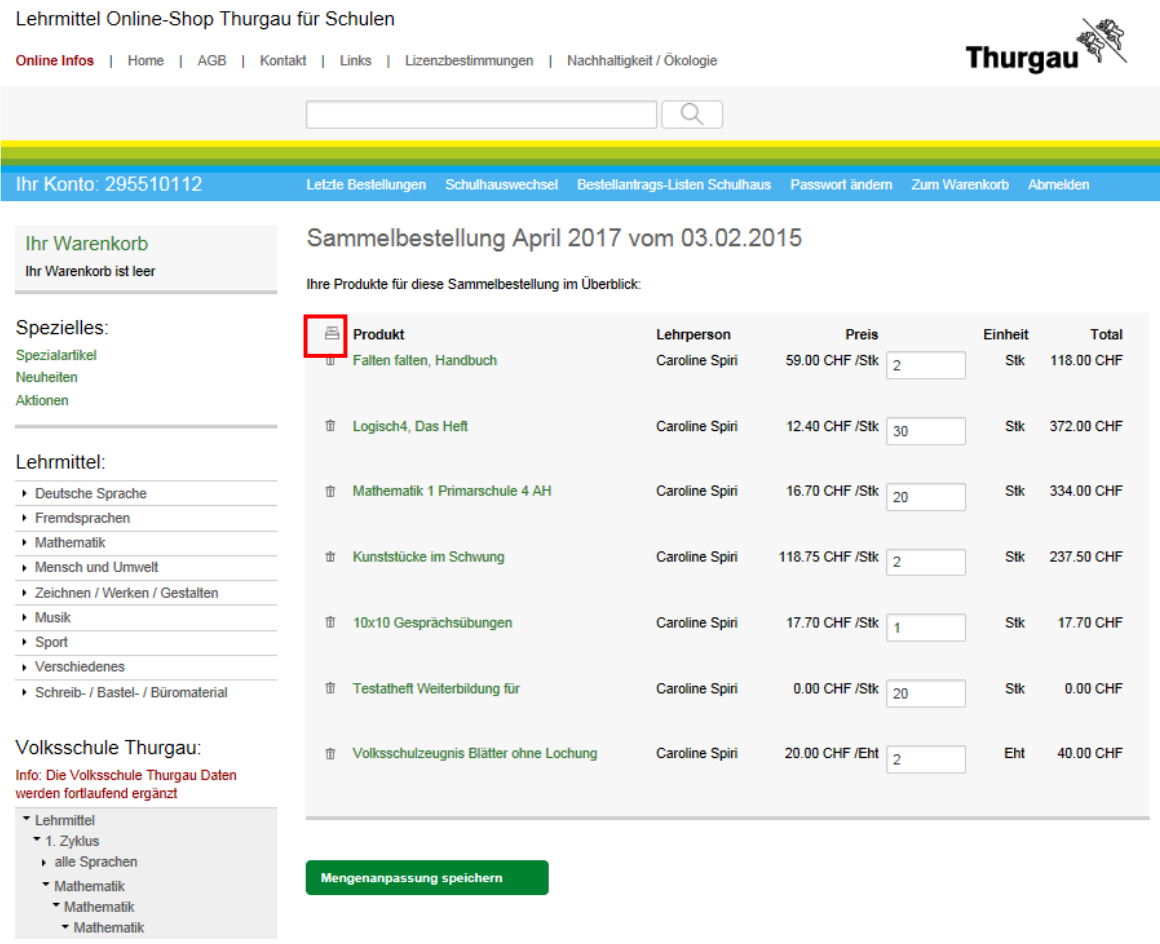

Abmelden und Mitteilung an den Lehrmittelverantwortlichen, dass der Bestellantrag fertig für den Bestellvorgang ist.